# **Remove Users from Secure Access Dashboard Provisioned Using Microsoft Azure**

## **Contents**

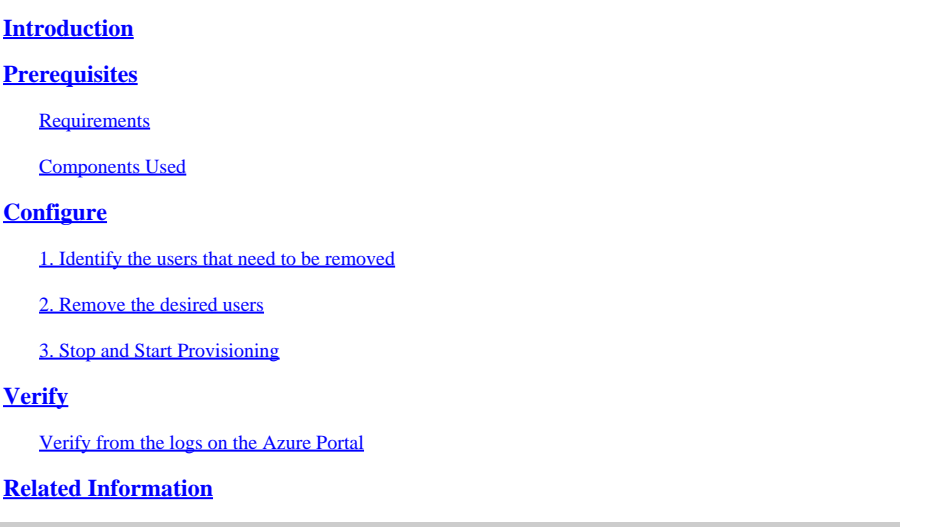

## <span id="page-0-0"></span>**Introduction**

This document describes how to remove users from Secure Access dashboard provisioned by Microsoft Azure.

# <span id="page-0-1"></span>**Prerequisites**

### <span id="page-0-2"></span>**Requirements**

Cisco recommends that you have knowledge of these topics:

- Secure Access
- Microsoft Azure
- User provisioning using Enterprise Applications in Azure

### <span id="page-0-3"></span>**Components Used**

The information in this document is based on these software and hardware versions:

- Secure Access
- Microsoft Azure

The information in this document was created from the devices in a specific lab environment. All of the devices used in this document started with a cleared (default) configuration. If your network is live, ensure that you understand the potential impact of any command.

# <span id="page-0-4"></span>**Configure**

### <span id="page-1-0"></span>**1. Identify the users that need to be removed**

Identify the user which needs to be removed from the dashboard.

- Navigate to **[Secure Access UI](https://login.sse.cisco.com/)**
- Connect > Users and Groups
- For this example, you are going to see how to remove user2

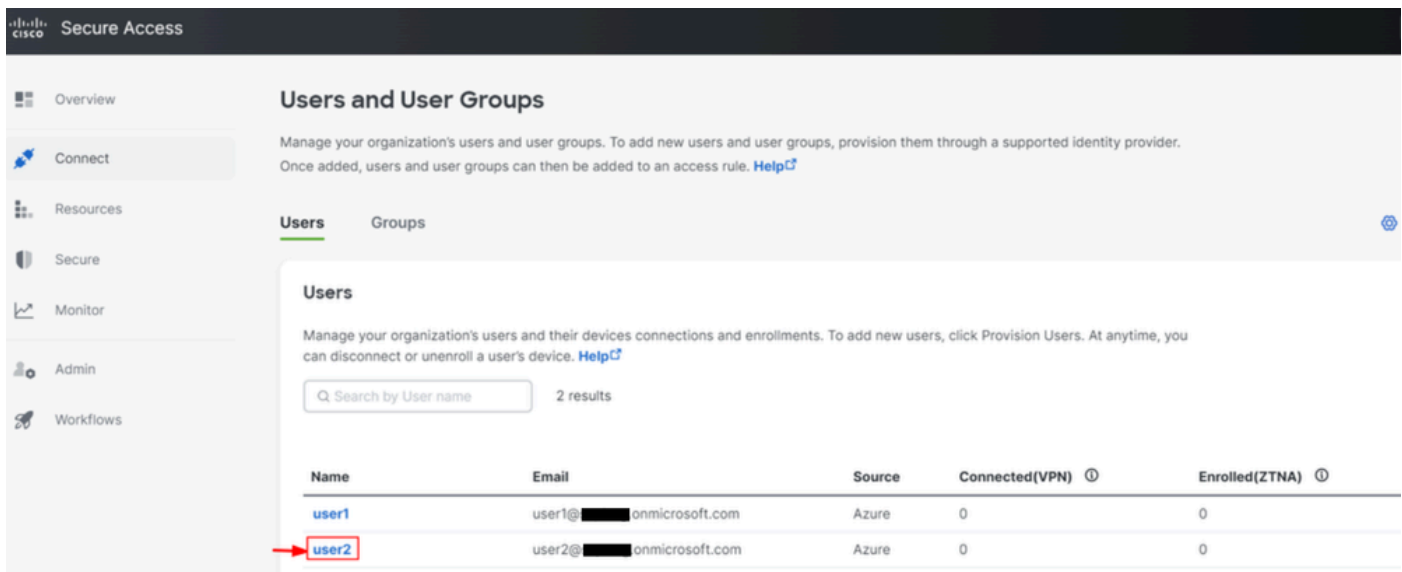

#### <span id="page-1-1"></span>**2. Remove the desired users**

Navigate to the [Azure portal](https://portal.azure.com/)

- Enterprise Applications
- Select your provisioning Enterprise Application
- Users and Groups, then choose the users that you want to delete
- Click Remove

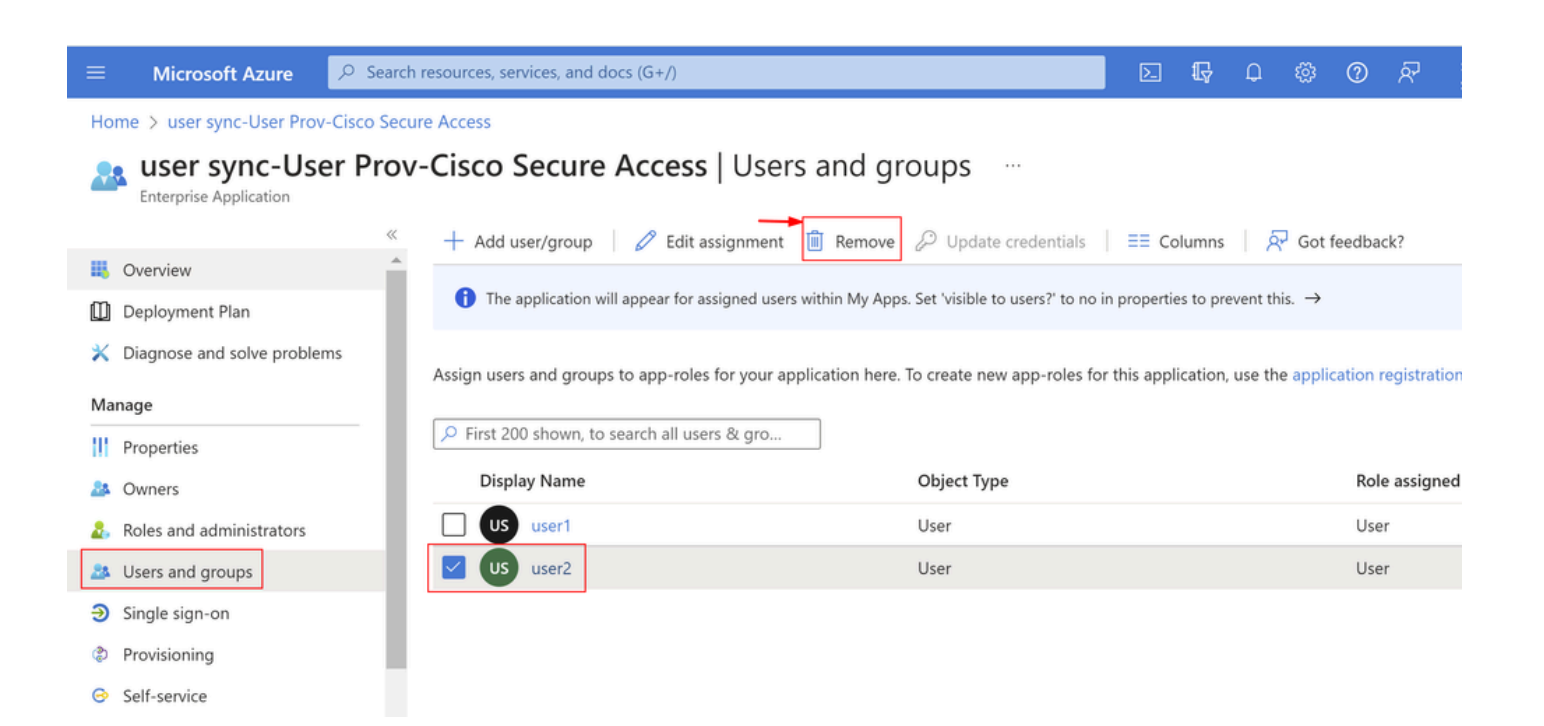

### <span id="page-2-0"></span>**3. Stop and Start Provisioning**

After removing the desired users, navigate to **Provisioning**.

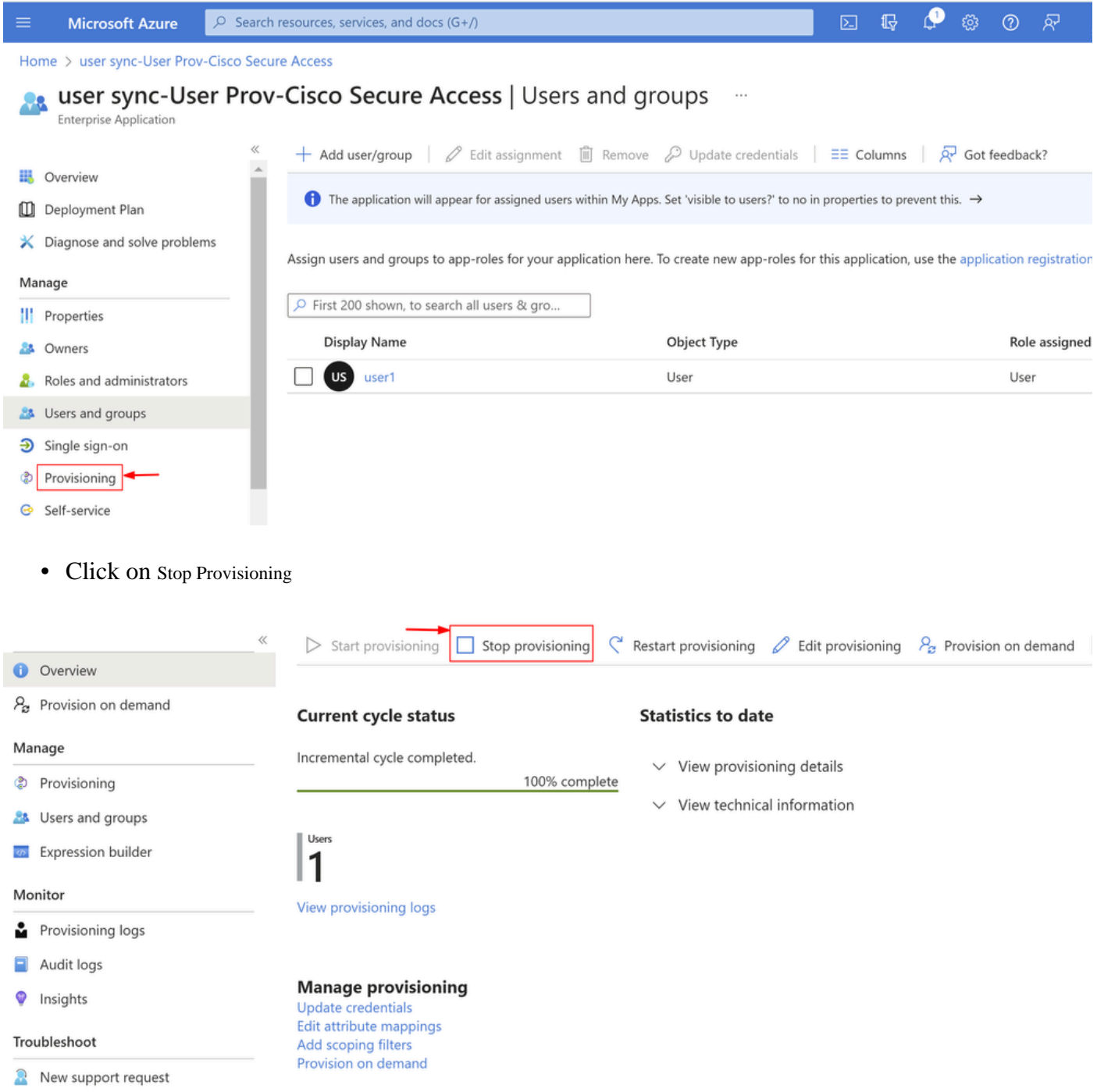

• Next, click on Start Provisioning

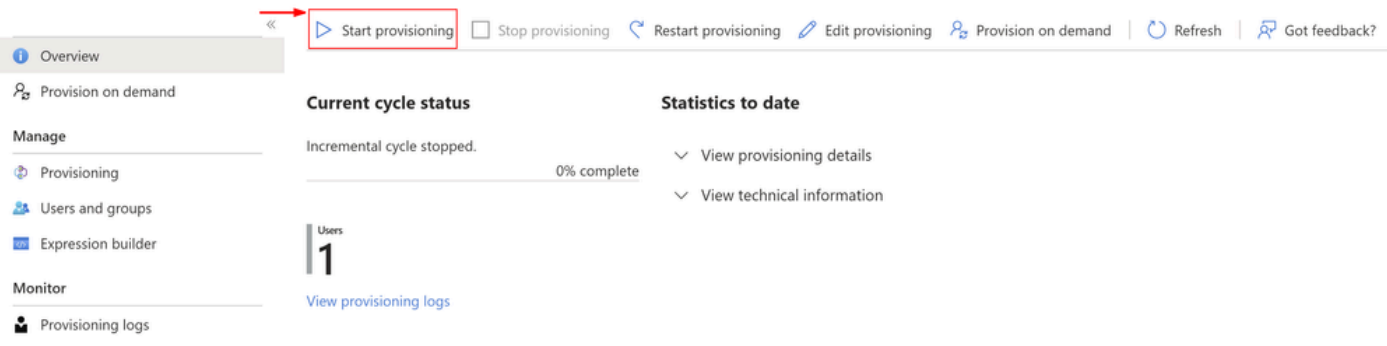

<span id="page-3-0"></span>Now **Verify** that desired users have been removed from the Secure Access dashboard.

# **Verify**

As you can see user2 has been removed from the Secure Access dashboard as desired.

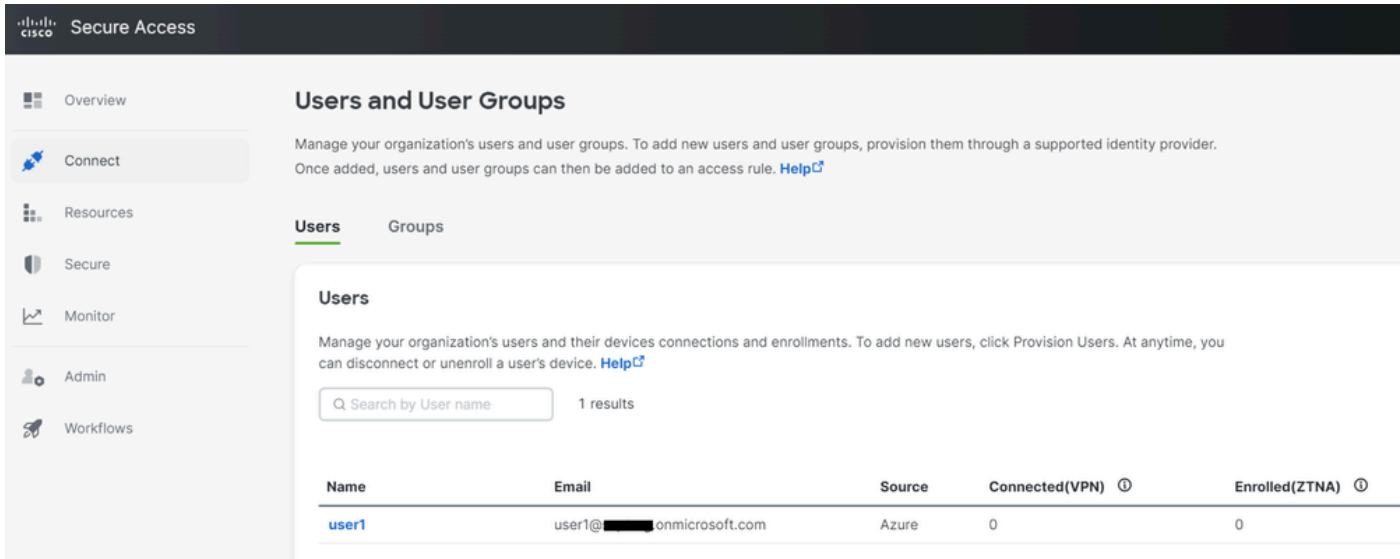

### <span id="page-3-1"></span>**Verify from the logs on the Azure Portal**

Navigate to the [Azure Portal](https://portal.azure.com/).

- Enterprise Applications
- Select your provisioning Enterprise Application
- Users and Groups
- Click on View Provisioning logs

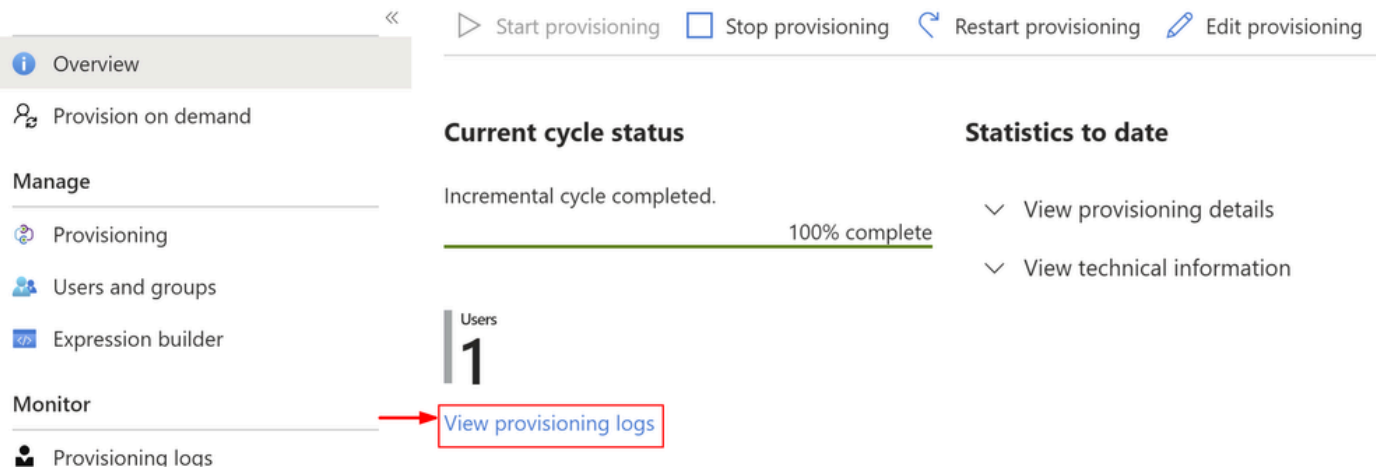

The log indicates **Action** as Disable with Status as **Success**, which confirms the user removal from • provisioning on the Secure Access target system

#### Provisioning Logs ...

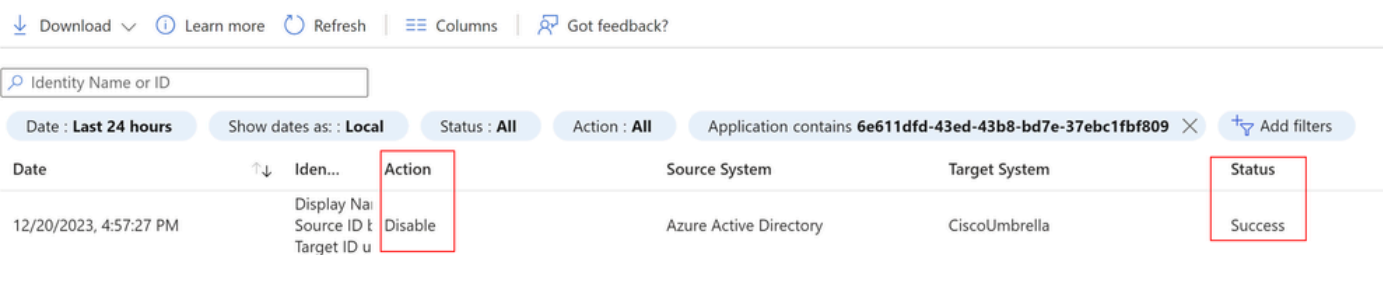

 $\times$ 

## Provisioning log details

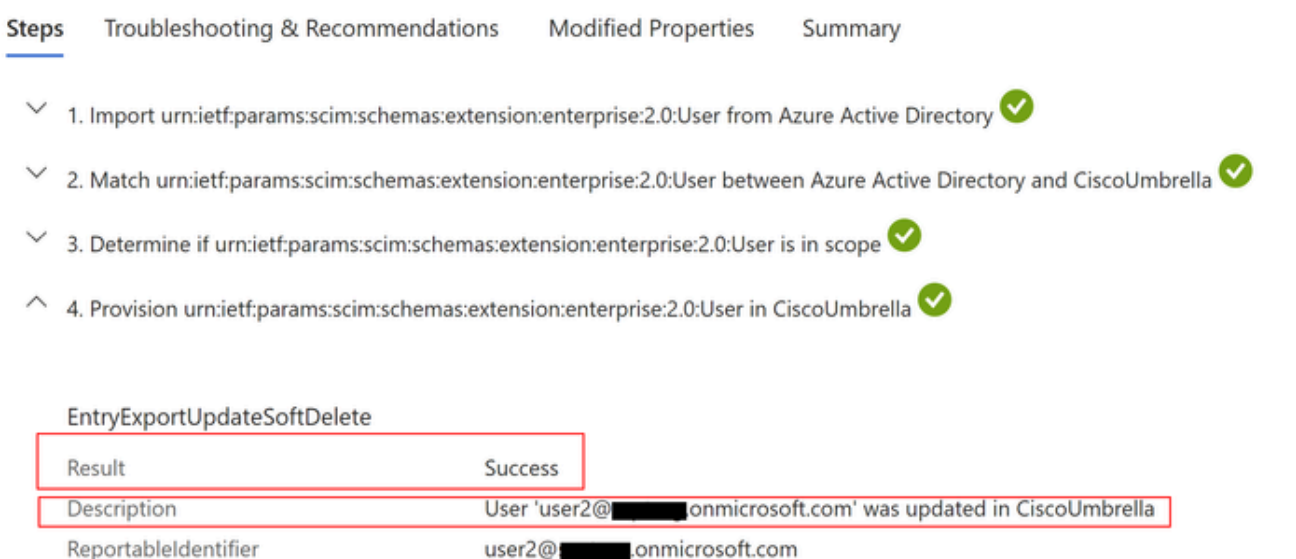

# <span id="page-4-0"></span>**Related Information**

- [Secure Access UserGuide](https://docs.sse.cisco.com/)
- [Cisco Technical Support & Downloads](https://www.cisco.com/c/en/us/support/index.html)
- [Provision Users and Groups from Azure](https://docs.sse.cisco.com/sse-user-guide/docs/provision-users-and-groups-from-azure)